# **Moniteur Alienware AW2518HF Guide d'utilisation**

**Modèle : AW2518HF Modèle réglementaire : AW2518HFb**

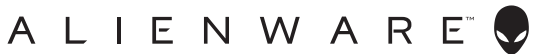

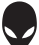

# **Remarques, avertissements et mises en garde**

- **REMARQUE : Une REMARQUE indique des informations importantes qui vous aideront à mieux utiliser votre ordinateur.**
- **AVERTISSEMENT : Un AVERTISSEMENT indique un dommage potentiel matériel ou une perte de données si les instructions ne sont pas suivies.**
- **MISE EN GARDE : Une MISE EN GARDE attire votre attention sur un risque potentiel vis-à-vis de vos biens, sur des dommages corporels voire sur un danger de mort.**

**Copyright © 2017-2019 Dell Inc. Tous droits réservés.** Ce produit est protégé par les lois internationales et des États-Unis sur le droit d'auteur et la propriété intellectuelle. Dell™ et le logo Dell sont des marques commerciales de Dell Inc. aux États-Unis et/ou dans d'autres juridictions. Toutes les autres noms et marques mentionnés ici peuvent être des marques commerciales de leurs sociétés respectives.

2019 - 04 Rev. A03

# **Table des matières**

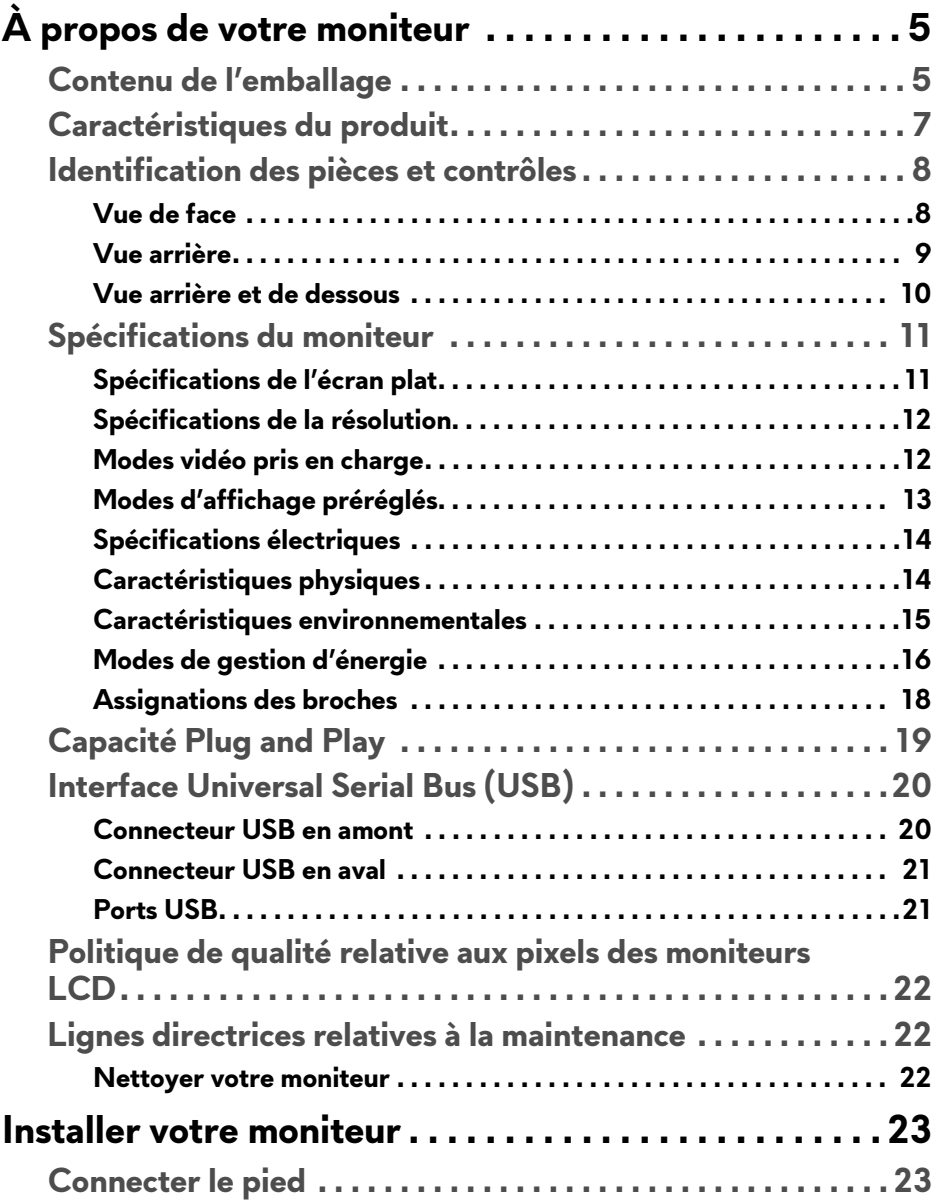

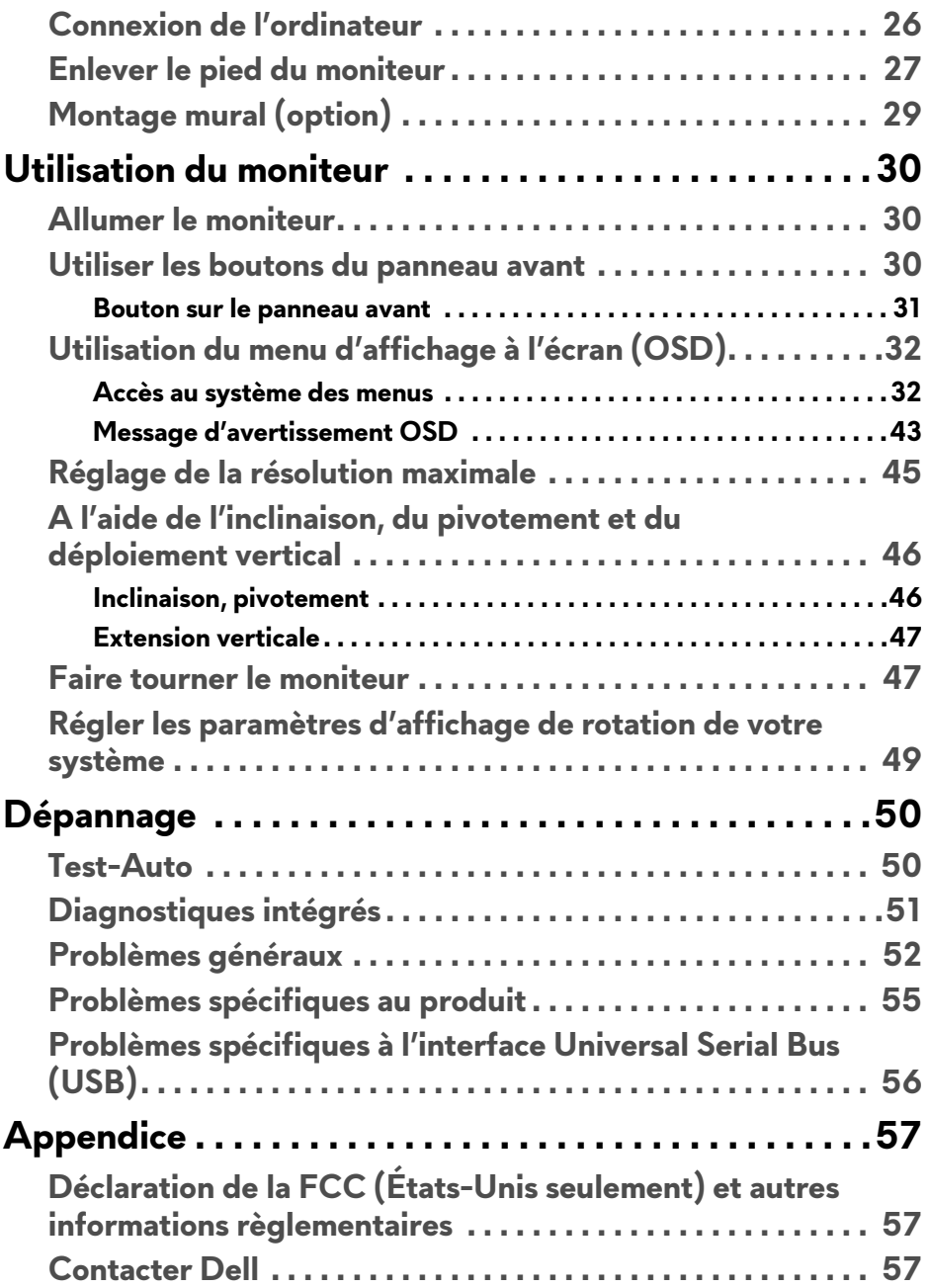

# <span id="page-4-0"></span>**À propos de votre moniteur**

# <span id="page-4-1"></span>**Contenu de l'emballage**

Votre moniteur est livré avec les éléments indiqués ci-dessous. Assurez-vous que tous les éléments sont présents et **[Contacter Dell](#page-56-3)** si quoi que ce soit manque.

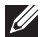

**REMARQUE : Certains éléments sont en option et peuvent ne pas être expédiés avec votre moniteur. Certaines fonctionnalités ou accessoires peuvent ne pas être disponibles dans certains pays.**

**REMARQUE : Pour installer avec tout autre pied, veuillez consulter le guide d'installation du pied correspondant pour obtenir des instructions d'installation.** 

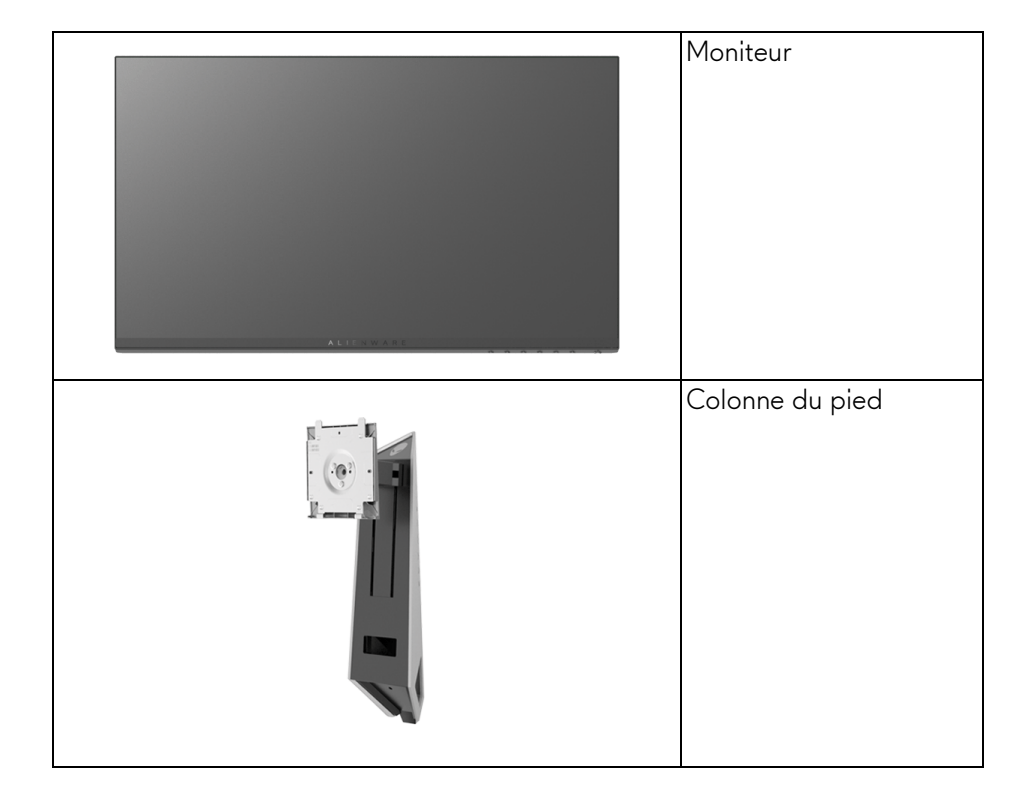

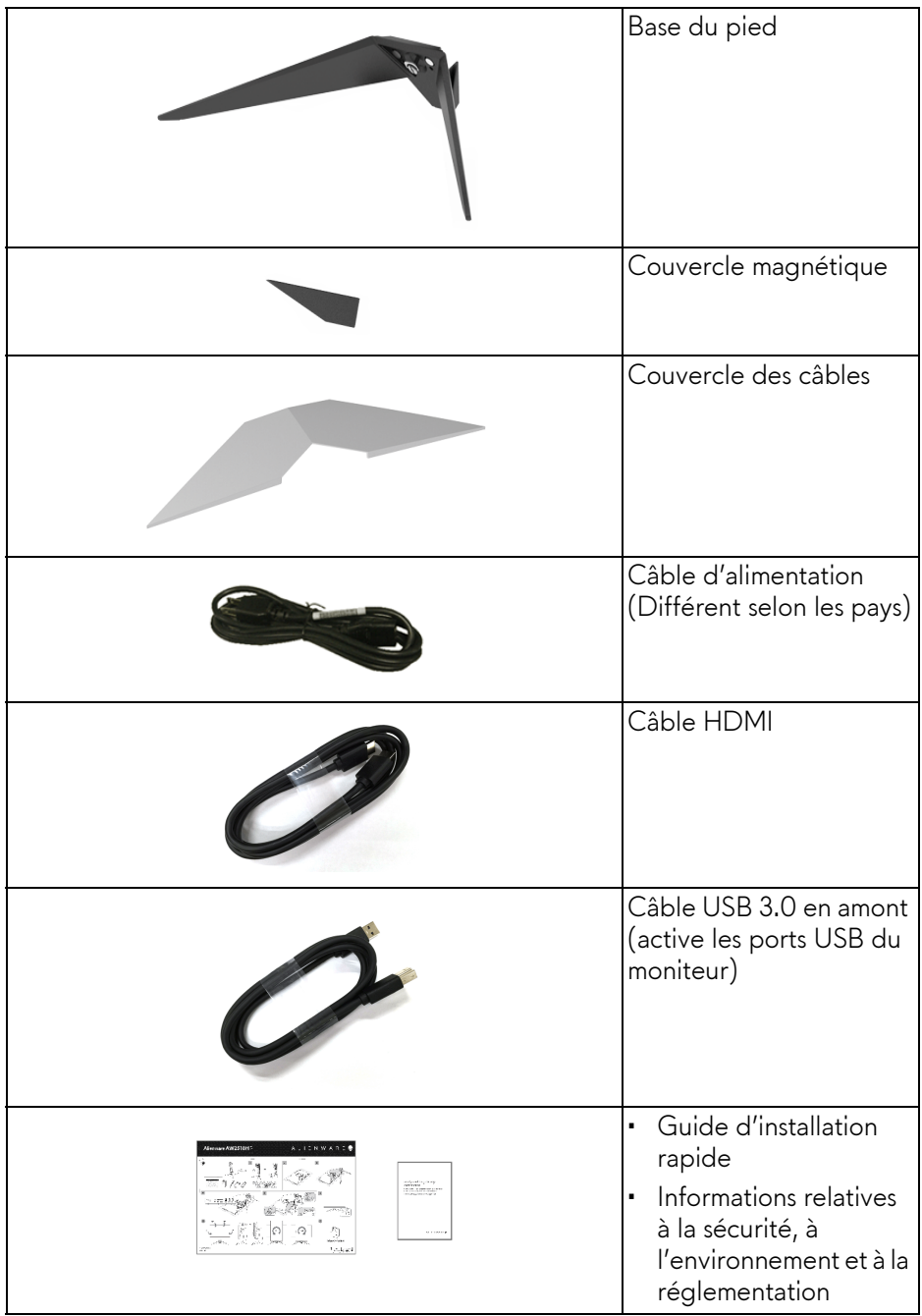

# <span id="page-6-0"></span>**Caractéristiques du produit**

L'écran panneau plat **Alienware AW2518HF** a une matrice active, un transistor en couche mince (TFT), un affichage à cristaux liquides (ACL) et rétroéclairage à DÉL. Les principales caractéristiques du moniteur sont les suivantes :

- Zone visible de 62,23 cm (24,5 pouces) (mesurée en diagonale). Résolution : Jusqu'à 1920 x 1080, via DisplayPort et HDMI, avec prise en charge plein écran ou résolutions plus faibles.
- Moniteur AMD FreeSync, avec un taux de rafraîchissement extrêmement élevé de 240 Hz et un temps de réponse rapide de 1 ms.
- Gamme de couleur de 72% NTSC.
- Possibilités d'incliner, pivoter, ajuster la hauteur et faire pivoter le moniteur.
- Une gamme de solutions de montage avec des orifices de fixation à écartement de 100 mm VESA™ (Video Electronics Standards Association) et pied amovible.
- Connectivité numérique DisplayPort et HDMI.
- Équipé de 1 port USB en amont et 4 ports USB en aval.
- Capacité Plug and play si votre système la prend en charge.
- Réglages de l'affichage de l'écran (OSD) pour une facilité de configuration et l'optimisation de l'écran.
- Les modes de couleur offre également différents modes de jeu, y compris JTS (Jeu de tir subjectif), STR (Stratégie en temps-réel), JDR (Jeu de rôle) et 3 modes de jeu pour personnaliser vos préférences.
- Alimentation de 0,3 W en mode veille.
- Optimisez le confort des yeux avec un écran sans scintillement.
- Les effets à long terme possibles de l'émission de lumière bleue du moniteur peuvent causer des dommages aux yeux, y compris la fatigue oculaire, la fatigue oculaire numérique, et ainsi de suite. La fonction ComfortView est conçue pour réduire la quantité de lumière bleue émise par le moniteur pour optimiser le confort de l'œil.

# <span id="page-7-0"></span>**Identification des pièces et contrôles**

## <span id="page-7-1"></span>**Vue de face**

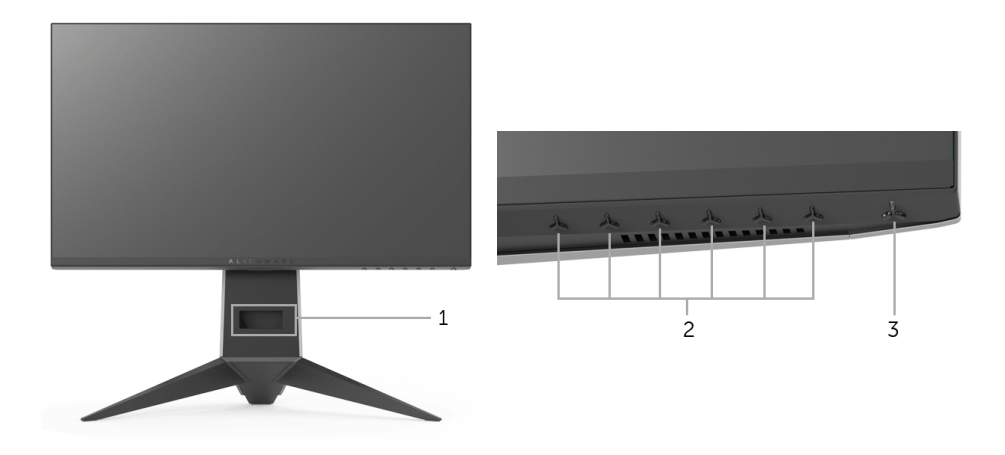

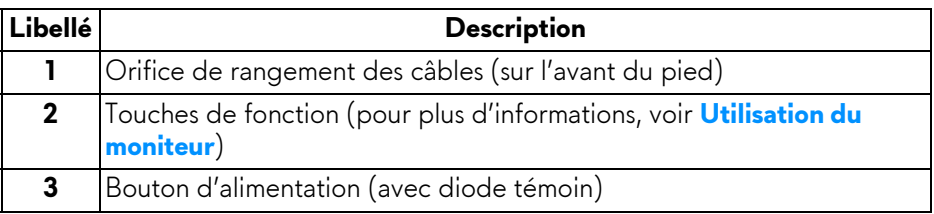

#### <span id="page-8-0"></span>**Vue arrière**

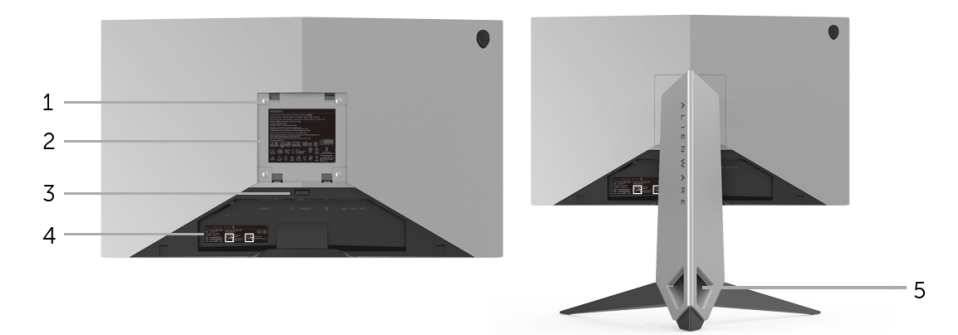

### **Vue arrière avec pied du moniteur**

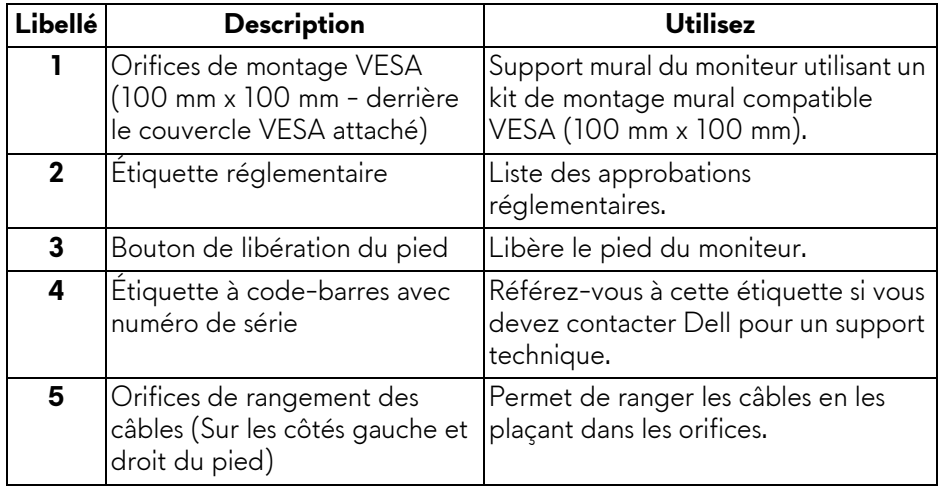

### <span id="page-9-0"></span>**Vue arrière et de dessous**

<span id="page-9-1"></span>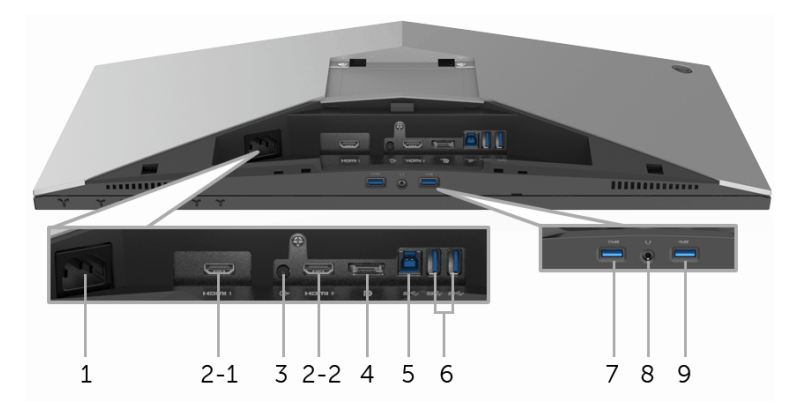

### **Vue arrière et de dessous sans le pied du moniteur**

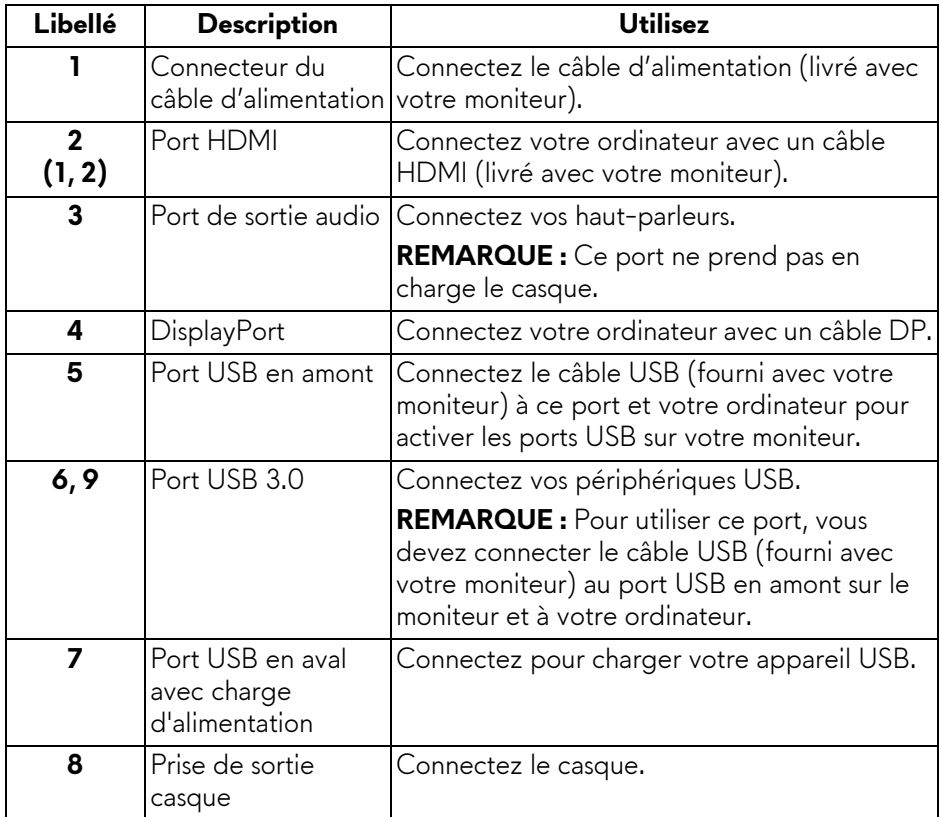

# <span id="page-10-2"></span><span id="page-10-0"></span>**Spécifications du moniteur**

#### <span id="page-10-1"></span>**Spécifications de l'écran plat**

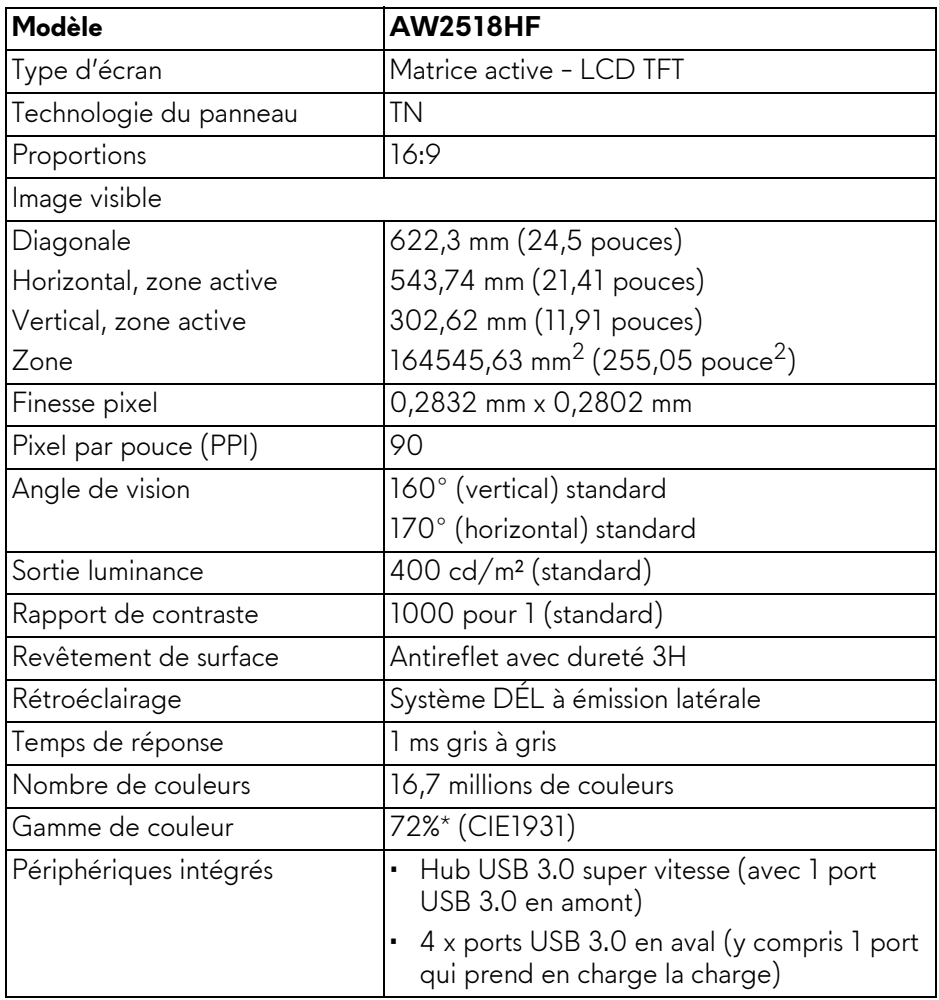

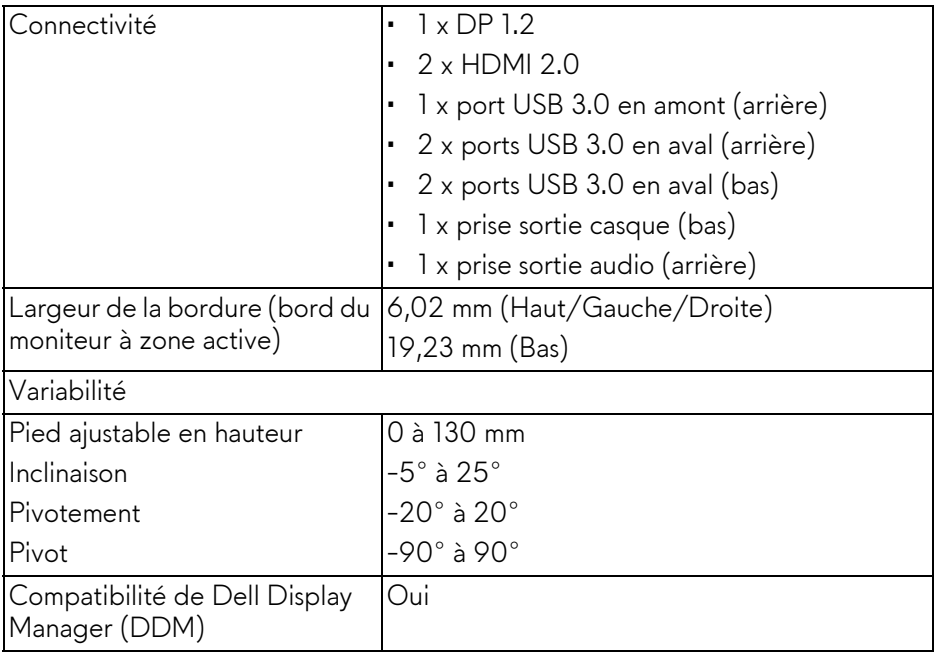

\* La gamme de couleurs (standard) est basée sur les normes d'essais CIE1976 (82%) et CIE1931 (72%).

#### <span id="page-11-0"></span>**Spécifications de la résolution**

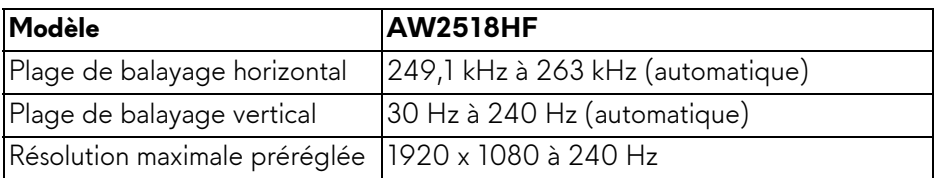

#### <span id="page-11-1"></span>**Modes vidéo pris en charge**

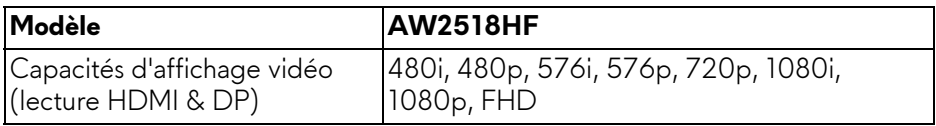

#### <span id="page-12-0"></span>**Modes d'affichage préréglés**

#### **Modes d'affichage HDMI**

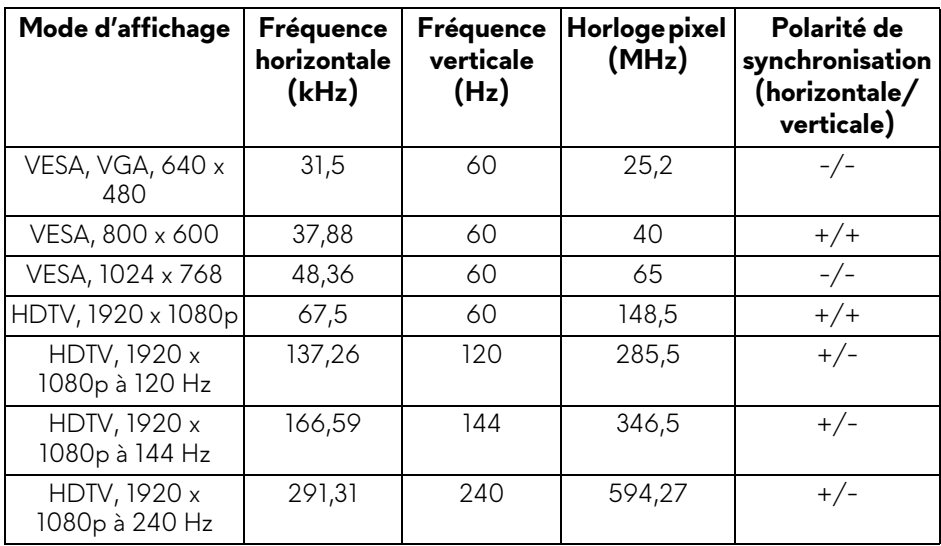

#### **Modes d'affichage DP**

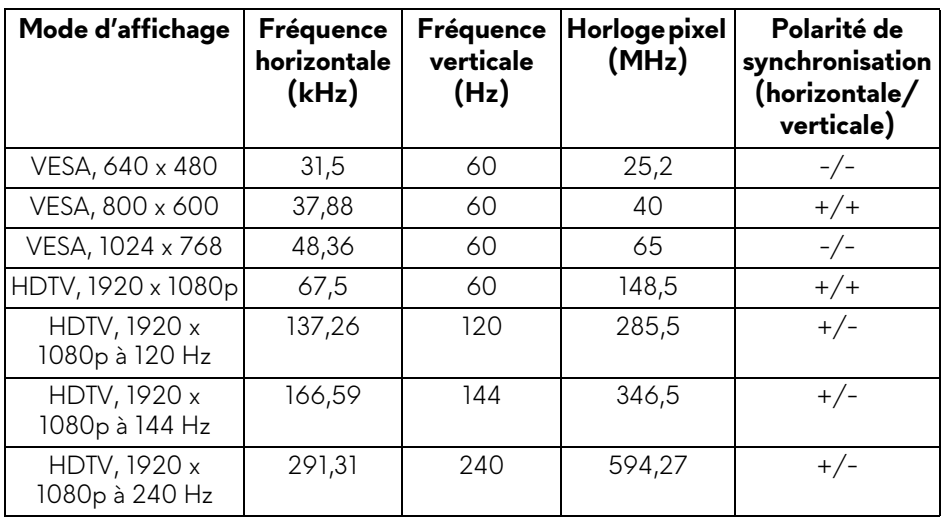

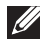

**REMARQUE : Ce moniteur prend en charge AMD FreeSync.**

# <span id="page-13-0"></span>**Spécifications électriques**

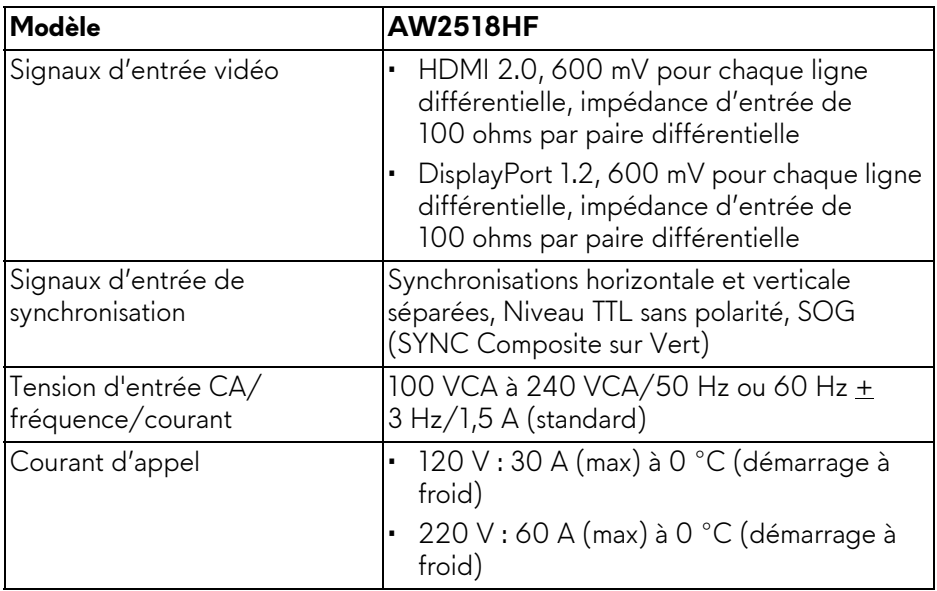

# <span id="page-13-1"></span>**Caractéristiques physiques**

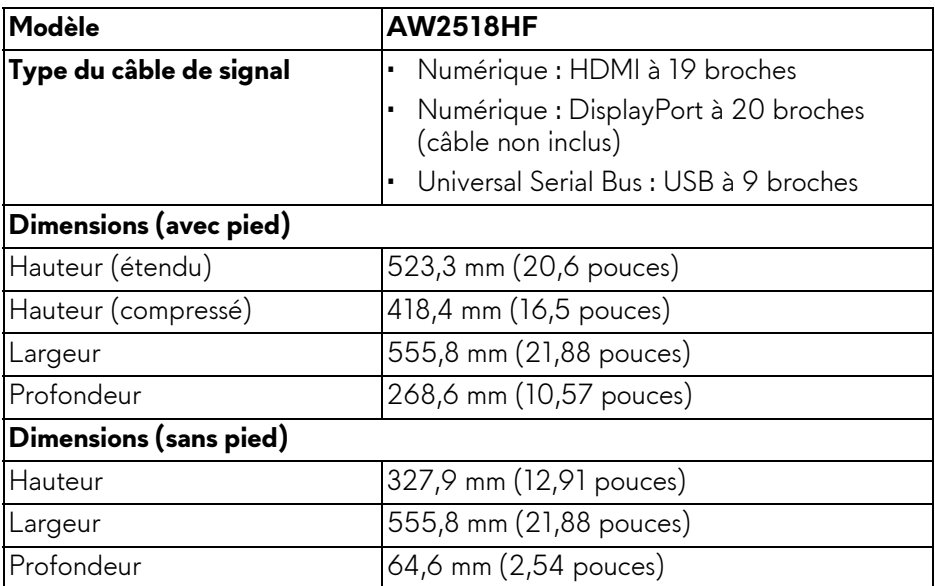

# **14 | À propos de votre moniteur**

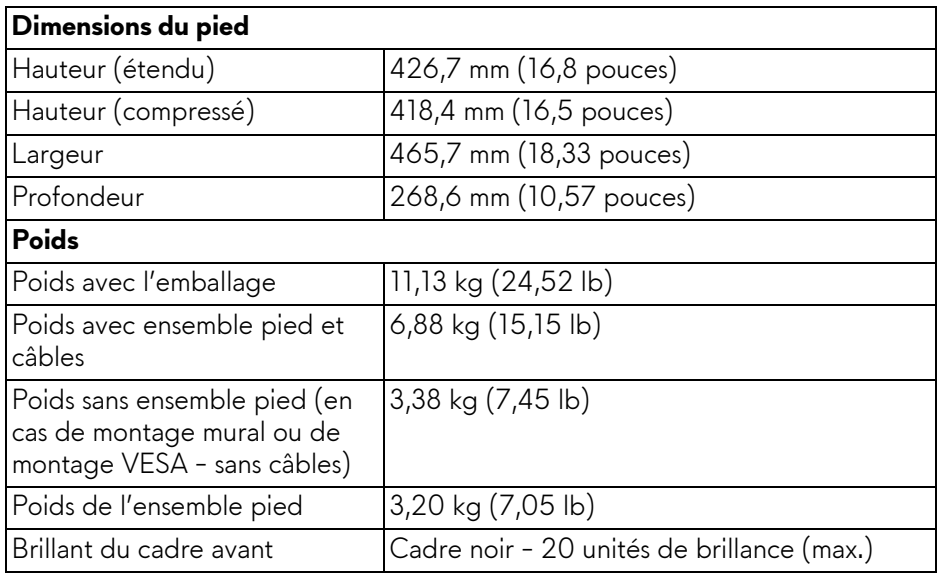

# <span id="page-14-0"></span>**Caractéristiques environnementales**

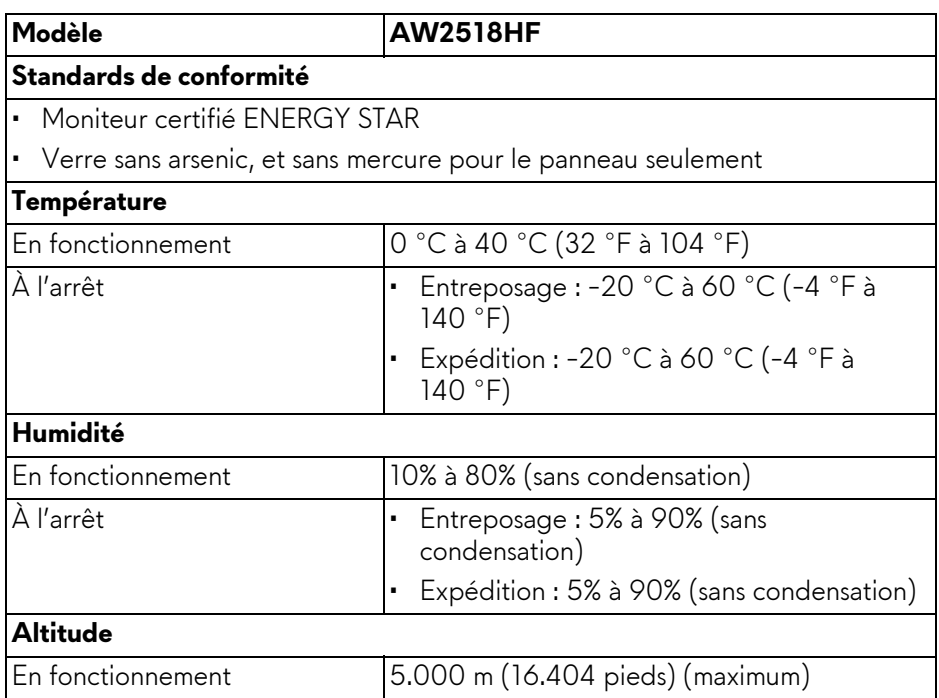

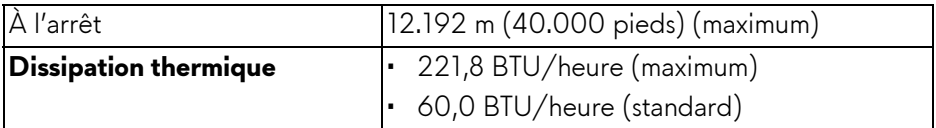

#### <span id="page-15-1"></span><span id="page-15-0"></span>**Modes de gestion d'énergie**

Si vous avez une carte graphique compatible DPM™ VESA ou un logiciel installé sur votre PC, le moniteur peut automatiquement réduire sa consommation électrique lorsqu'il n'est pas utilisé. On parle alors de **Mode d'économie d'énergie\***. Si l'ordinateur détecte une entrée depuis le clavier, la souris ou d'autres périphériques, le moniteur reprend son fonctionnement automatiquement. Le tableau suivant donne la consommation électrique et les signaux de cette fonctionnalité d'économie d'énergie automatique.

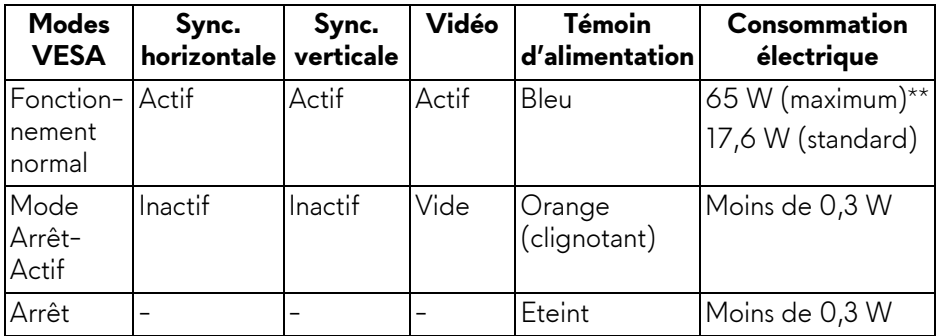

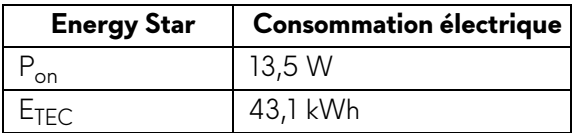

L'OSD ne fonctionnera qu'en mode normal. Lorsqu'un bouton est appuyé en mode Arrêt-actif, le message suivant s'affiche :

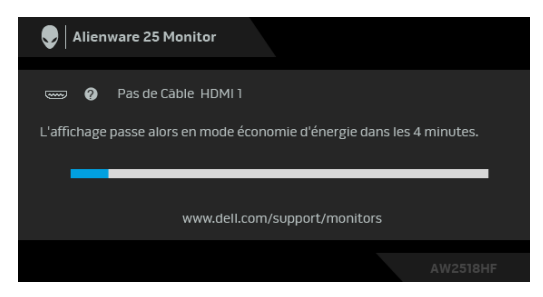

- **REMARQUE : Le message peut être légèrement différent en fonction du signal d'entrée connecté.**
- **REMARQUE : Ce moniteur est certifié ENERGY STAR.**

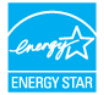

### **REMARQUE :**

**Pon : Consommation électrique du mode allumée telle que définie dans la version Energy Star 7.0.**

#### **ETEC : Consommation totale d'énergie en kWh telle que définie dans la version Energy Star 7.0.**

\* La consommation électrique nulle en mode ARRÊT ne peut être obtenue qu'en déconnectant le câble principal du moniteur.

\*\* Consommation d'électricité maximale de luminance maximale et USB actif.

Ce document est uniquement informatif et reflète la performance en laboratoire. Votre produit peut fonctionner différemment, en fonction des logiciels, composants et périphériques que vous avez commandés et il n'y a aucune obligation de mettre à jour ces informations. Par conséquent, le client ne doit pas compter sur cette information pour prendre des décisions au sujet des tolérances électriques ou autres. Aucune garantie quant à l'exactitude ou l'exhaustivité n'est exprimée ou impliquée.

#### <span id="page-17-0"></span>**Assignations des broches**

#### **Connecteur DisplayPort**

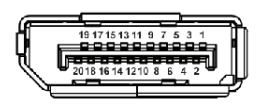

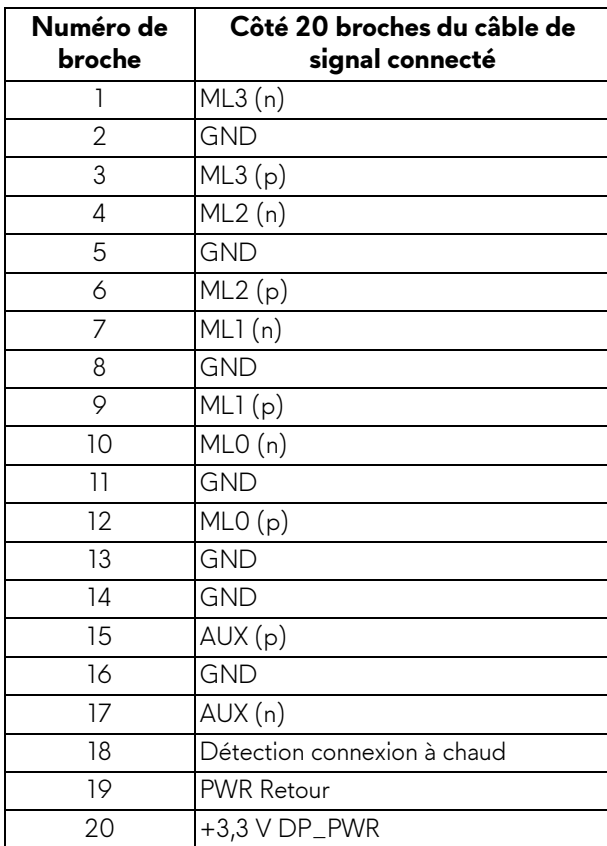

#### **Connecteur HDMI**

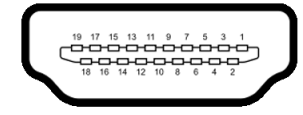

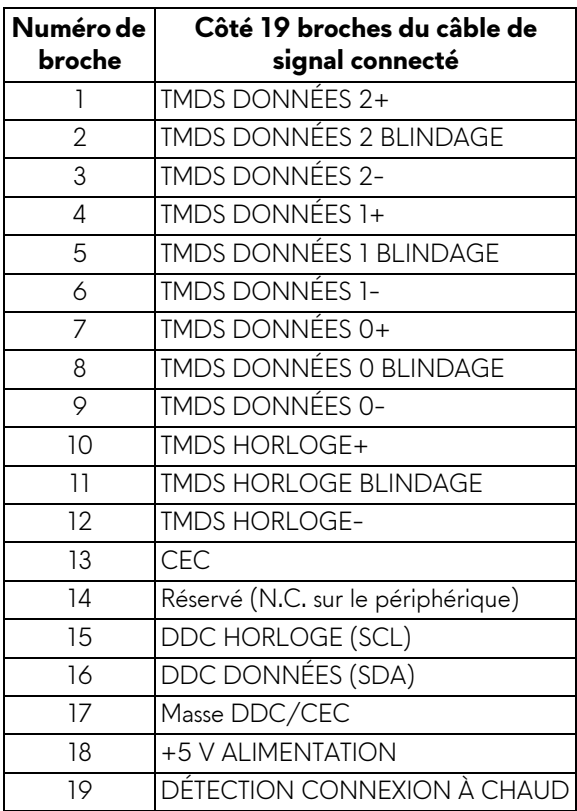

# <span id="page-18-0"></span>**Capacité Plug and Play**

Vous pouvez installer ce moniteur avec n'importe système compatible Plug and Play. Le moniteur fournit automatiquement à l'ordinateur ses données d'identification de moniteur étendues (EDID) à l'aide des protocoles de canal de moniteur de données (DDC) pour que le système puisse se configurer automatiquement et optimiser les paramètres du moniteur. La plupart des installations de moniteurs sont automatiques, vous pouvez choisir différents réglages si vous le souhaitez. Pour plus d'informations sur la modification de réglages du moniteur, voir **[Utilisation du moniteur](#page-29-3)**.

# <span id="page-19-0"></span>**Interface Universal Serial Bus (USB)**

Cette section vous donne des informations sur les ports USB qui sont disponibles sur le moniteur.

# **REMARQUE : Ce moniteur est compatible USB 3.0 Super-Speed.**

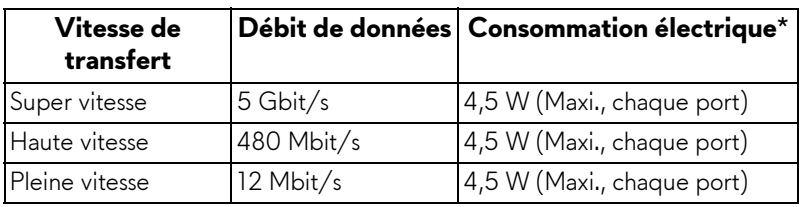

\* Jusqu'à 2 A sur port USB en aval (port avec l'icône de batterie  $\overline{\text{SSC}}$ 0) avec appareils compatibles BC1.2 ou appareils USB normaux.

### <span id="page-19-1"></span>**Connecteur USB en amont**

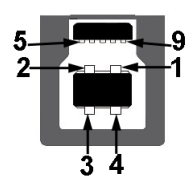

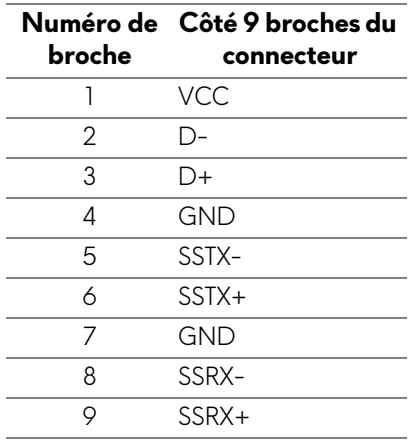

#### <span id="page-20-0"></span>**Connecteur USB en aval**

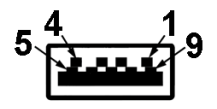

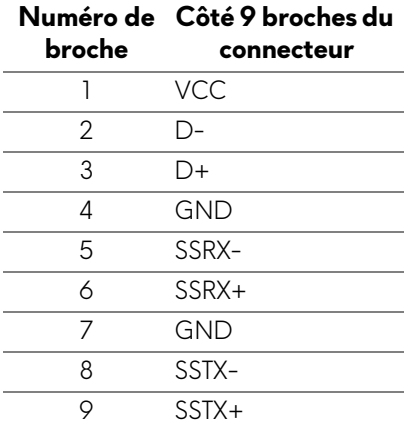

#### <span id="page-20-1"></span>**Ports USB**

- 1 en amont arrière
- 2 en aval- arrière
- 2 en aval bas
- Port de charge le port avec l'icône de batterie **SSG0** prend en charge la capacité de charge rapide si l'appareil est compatible BC1.2.
- **REMARQUE : Fonctionnalité USB 3.0 nécessitant un ordinateur compatible USB 3.0.**
- **REMARQUE : L'interface USB du moniteur fonctionne uniquement lorsque le moniteur est en marche ou en mode d'économie d'énergie. Si vous éteignez le moniteur et que vous le rallumez ensuite, les périphériques attachés peuvent prendre plusieurs secondes avant de reprendre une fonctionnalité normale.**

# <span id="page-21-0"></span>**Politique de qualité relative aux pixels des moniteurs LCD**

Pendant le processus de fabrication du moniteur LCD, il n'est pas inhabituel qu'un ou plusieurs pixels se figent dans un état fixe, ce qui est difficilement visible et n'affecte pas la qualité de l'affichage ni son utilisabilité. Pour plus d'informations sur la Qualité des moniteurs Dell et la Politique sur les pixels, voir le site de Support de Dell à l'adresse :

### **<http://www.dell.com/support/monitors>**.

# <span id="page-21-1"></span>**Lignes directrices relatives à la maintenance**

#### <span id="page-21-2"></span>**Nettoyer votre moniteur**

**AVERTISSEMENT : Lisez et suivez les [Consignes de sécurité](#page-56-4) avant de nettoyer le moniteur.**

#### **MISE EN GARDE : Avant de nettoyer le moniteur, débranchez son câble d'alimentation de la prise murale.**

Pour les meilleures pratiques, suivez les instructions dans la liste ci-dessous pendant le déballage, le nettoyage ou la manipulation de votre moniteur :

- Pour nettoyer votre écran antistatique, humidifiez légèrement un chiffon doux et propre avec de l'eau. Si possible, utilisez un tissu de nettoyage spécial pour les écrans ou une solution adaptée au revêtement antistatique. Ne pas utiliser de produits à base de benzène, un diluant, de l'ammoniaque, des nettoyants abrasifs ou des produits à base d'air comprimé.
- Utilisez un chiffon légèrement humidifié et tiède pour nettoyer le moniteur. Évitez d'utiliser toutes sortes de détergents car certains peuvent laisser un film trouble sur le moniteur.
- Si vous remarquez la présence de poudres blanches lors du déballage de votre moniteur, éliminez-les à l'aide d'un chiffon.
- Manipulez votre moniteur avec soin car les plastiques de couleur foncée peuvent rayer et laisser des marques de rayures blanches plus facilement que les moniteurs de couleur claire.
- Pour aider à conserver la meilleure qualité d'image sur votre moniteur, utilisez un écran de veille qui change dynamiquement et éteignez votre moniteur lorsque vous ne l'utilisez pas.

# <span id="page-22-0"></span>**Installer votre moniteur**

# <span id="page-22-1"></span>**Connecter le pied**

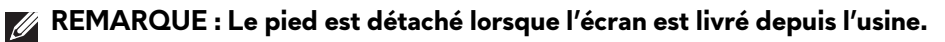

**REMARQUE : Ceci est valable pour un moniteur avec un pied. Lorsqu'un autre pied est acheté, veuillez consulter le guide d'installation du pied correspondant pour les instructions d'installation.**

Pour fixer le pied du moniteur :

**1.** Placez le moniteur sur un chiffon mou ou un coussin.

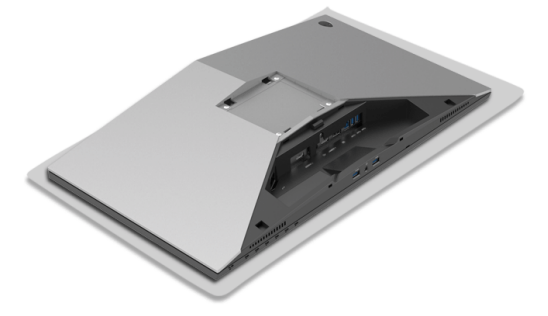

**2.** Alignez et placez la colonne du pied sur la base du pied.

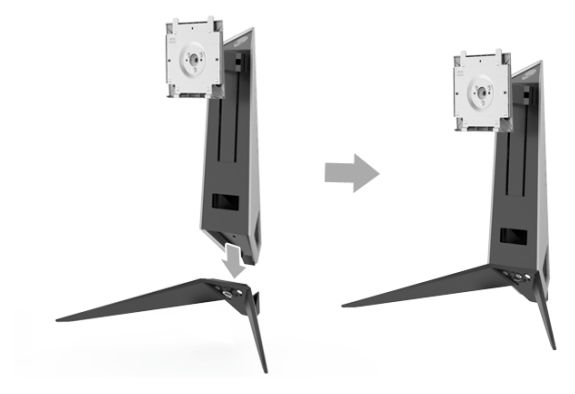

- **3.** Ouvrez la poignée de la vis et tournez la vis dans le sens horaire pour fixer la colonne du pied à la base du pied.
- **4.** Après avoir serré la vis, fermez la poignée de la vis.
- **5.** Alignez et placez le couvercle magnétique des vis sur la base du pied.

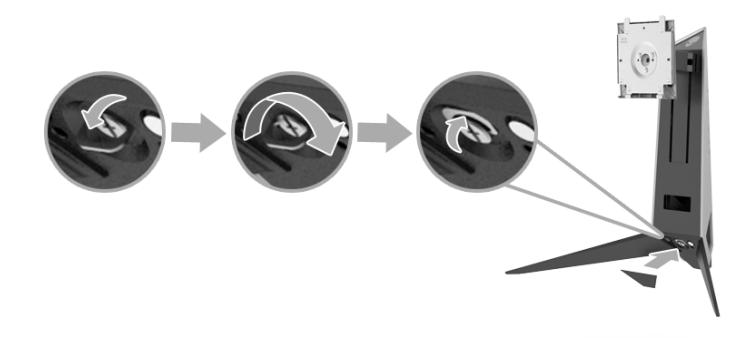

**6.** Faites glisser les onglets du support dans les fentes du moniteur jusqu'à ce qu'il s'enclenche.

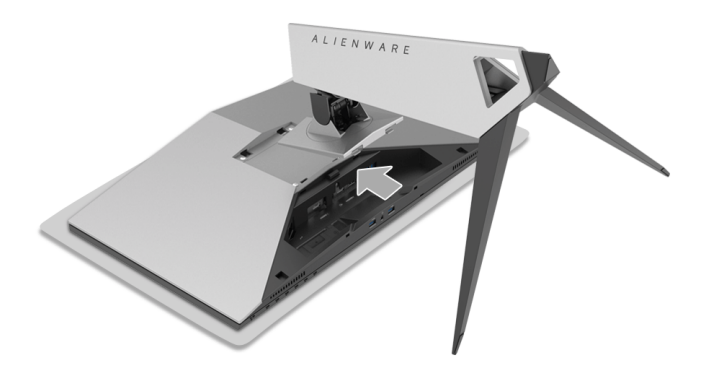

- **7.** Acheminez et connectez les câbles nécessaires au moniteur, comme le montre l'illustration.
	- **a.** Câble d'alimentation
	- **b.** Câble HDMI
	- **c.** Câble DP (en option, câble non inclus)
	- **d.** Câble USB en amont
	- **e.** Câbles USB en aval (en option, câble non inclus)

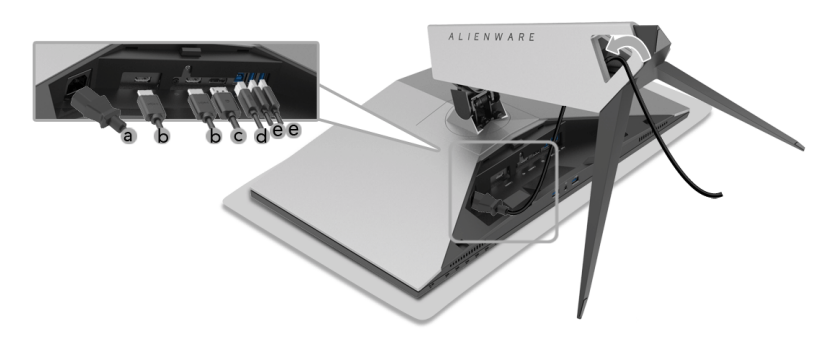

- **REMARQUE : Acheminez chaque câble de manière soignée afin que les câbles soient organisés après que le couvercle des câbles est fixé.**
- **MISE EN GARDE : Ne branchez pas et ne mettez pas le moniteur sous tension avant d'y être invité.**
	- **8.** Assurez-vous que les onglets sur le couvercle des câbles sont alignés avec la fente 1 et la fente 2 à l'arrière du moniteur.
	- **9.** Assurez-vous que les onglets sur le couvercle des câbles sont alignés avec la fente 3 et la fente 4 à l'arrière du moniteur.

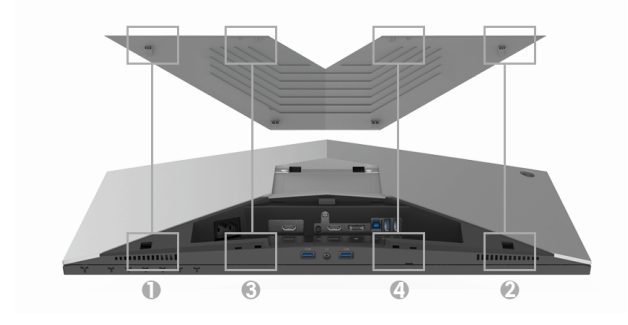

**10.**En utilisant les pouces et les doigts des deux mains, comme illustré cidessous, faites glisser le couvercle des câbles jusqu'à ce qu'il s'enclenche.

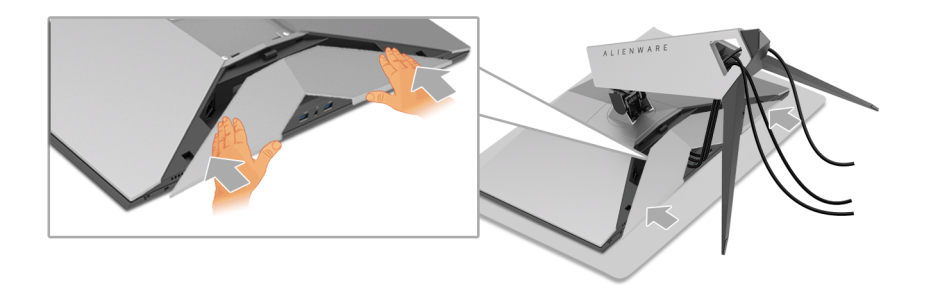

**REMARQUE : Assurez-vous que les câbles puissent par le bas du couvercle des câbles.**

# <span id="page-25-0"></span>**Connexion de l'ordinateur**

- **MISE EN GARDE : Avant de débuter quelque procédure que ce soit de cette section, suivez les [Consignes de sécurité.](#page-56-4)**
- **REMARQUE : Ne connectez pas tous les câbles à l'ordinateur en même**  M **temps.**
- **REMARQUE : Voir également [Connecter le pied](#page-22-1).**

Pour connecter votre moniteur sur l'ordinateur :

![](_page_25_Picture_8.jpeg)

**1.** Connectez l'autre extrémité du câble DP ou HDMI connecté à votre ordinateur.

- **2.** Connectez le port USB 3.0 en amont (câble fourni) au port USB 3.0 approprié de votre ordinateur. (Voir **[Vue arrière et de dessous](#page-9-1)** pour des détails.)
- **3.** Connectez les périphériques USB 3.0 aux ports USB 3.0 en aval du moniteur.
- **4.** Branchez les câbles d'alimentation pour votre ordinateur et pour le moniteur sur une prise secteur proche.
- **5.** Allumez le moniteur et l'ordinateur.

Si votre moniteur affiche une image, l'installation est terminée. Si aucune image ne s'affiche, voir **[Problèmes spécifiques à l'interface Universal](#page-55-1)  [Serial Bus \(USB\)](#page-55-1)**.

#### **REMARQUE : Les graphiques sont utilisés à des seules fins d'illustration. L'aspect de l'ordinateur peut varier.**

# <span id="page-26-0"></span>**Enlever le pied du moniteur**

- **REMARQUE : Pour éviter les rayures sur l'écran LCD en enlevant le pied, assurez-vous que le moniteur est placé sur une surface nette.**
- **REMARQUE : Ceci est valable pour un moniteur avec un pied. Lorsqu'un autre pied est acheté, veuillez consulter le guide d'installation du pied correspondant pour les instructions d'installation.**

Pour enlever le pied :

- **1.** Éteignez le moniteur.
- **2.** Débranchez les câbles de l'ordinateur.
- **3.** Placez le moniteur sur un chiffon mou ou un coussin.
- **4.** Appliquez une légère pression sur le couvercle des câbles et faites le glisser pour le retirer du moniteur.

![](_page_26_Picture_14.jpeg)

**5.** Débranchez les câbles du moniteur.

![](_page_27_Picture_1.jpeg)

**6.** Appuyez sur le bouton de dégagement du pied et maintenez-le enfoncé.

![](_page_27_Picture_3.jpeg)

**7.** Soulevez le pied et retirez-le du moniteur.

![](_page_27_Picture_5.jpeg)

# <span id="page-28-0"></span>**Montage mural (option)**

![](_page_28_Picture_1.jpeg)

(Dimensions de vis : M4 x 10 mm).

Consultez les instructions accompagnant le kit de montage mural compatible VESA.

- **1.** Poser le panneau du moniteur sur un chiffon doux ou un coussin sur une table à la fois bien plate et stable.
- **2.** Retirez le pied.
- **3.** A l'aide d'un tournevis cruciforme, enlever les quatre vis de fixation du couvercle en plastique.
- **4.** Monter la patte de fixation du kit de montage mural sur le moniteur.
- **5.** Monter le moniteur sur le mur en suivant les instructions fournies avec le kit de montage mural.
- **REMARQUE : À utiliser uniquement avec une patte de montage mural conforme à la norme UL Listed disposant d'une capacité de charge minimale de 13,52 kg.**

# <span id="page-29-3"></span><span id="page-29-0"></span>**Utilisation du moniteur**

# <span id="page-29-1"></span>**Allumer le moniteur**

Appuyez le bouton d'alimentation pour allumer le moniteur.

![](_page_29_Picture_3.jpeg)

# <span id="page-29-2"></span>**Utiliser les boutons du panneau avant**

Utilisez les boutons sur le panneau avant du moniteur pour régler les paramètres.

![](_page_29_Picture_6.jpeg)

Le tableau suivant décrit les boutons du panneau avant :

![](_page_29_Picture_95.jpeg)

![](_page_30_Picture_151.jpeg)

#### <span id="page-30-0"></span>**Bouton sur le panneau avant**

Utilisez les boutons du panneau avant du moniteur pour régler les paramètres de l'image.

![](_page_30_Picture_3.jpeg)

![](_page_30_Picture_152.jpeg)

# <span id="page-31-0"></span>**Utilisation du menu d'affichage à l'écran (OSD)**

<span id="page-31-1"></span>**Accès au système des menus**

**REMARQUE : Si vous accédez à un autre menu ou quittez le menu OSD après avoir modifié les paramètres, les modifications sont sauvegardées automatiquement par le moniteur. Elles sont également sauvegardées après avoir attendu que le menu OSD disparaisse.**

**1.** Appuyer sur le bouton **E** pour lancer le menu OSD et afficher le menu principal.

![](_page_31_Picture_106.jpeg)

- **2.** Appuyer sur les boutons  $\sim$  et  $\sim$  pour accéder aux différentes options de configuration. En se déplaçant d'une icône à l'autre, le nom de l'option est affiché en surbrillance. Consultez le tableau suivant pour la liste complète des options disponibles pour le moniteur.
- **3.** Appuyer une fois sur le bouton  $\rightarrow$  pour activer l'option en surbrillance.
- 4. Appuyer sur les boutons **et v** pour sélectionner le paramètre désiré.
- **5.** Appuyez > pour accéder au sous-menu puis utilisez les touches directionnelles, en fonction des indicateurs sur le menu, pour effectuer des modifications.
- **6.** Sélectionner l'option **b** pour revenir au menu principal.

![](_page_32_Picture_85.jpeg)

#### **Modes de préréglage** Permet de choisir parmi différents modes de couleurs préréglés.

![](_page_32_Picture_86.jpeg)

- **Standard** : Charge les réglages par défaut du moniteur. C'est le mode de préréglage par défaut.
- **FPS** : Charge les paramètres de couleur idéaux pour les jeux de tir subjectif.
- **RTS** : Charge les paramètres de couleur idéaux pour les jeux de stratégie en temps-réel.
- **RPG** : Charge les paramètres de couleur idéaux pour les jeux de rôle.
- **Jeu 1/Jeu 2/Jeu 3** : Ermet de personnaliser les paramètres de couleur pour vos besoins de jeu.

![](_page_33_Picture_136.jpeg)

÷ 

#### **Mode amélioration jeu**

La fonctionnalité offre trois fonctions disponibles pour améliorer votre expérience de jeu.

![](_page_34_Picture_2.jpeg)

**• Eteint**

Sélectionnez pour désactiver les fonctions sous **Mode amélioration jeu**.

**• Minuterie**

Permet de désactiver ou d'activer la minuterie en haut à gauche de l'écran. La minuterie montre le temps écoulé depuis le début du jeu. Sélectionnez une option dans la liste d'intervalle de temps pour mesurer votre taux de jeu cible.

• **Fréq. images**

Sélectionner **Sur** vous permet d'afficher les images par seconde actuelles lorsque vous jouez. Plus la fréquence est élevée, plus le mouvement est fluide.

• **Alignement affichage**

Activez la fonction afin d'assurer l'alignement parfait du contenu de la vidéo à partir d'écrans multiples.

**Temps de réponse** Permet de définir le **Temps de réponse** sur **Normal**, **Rapide** ou **Super rapide**.

#### **Stabilisateur foncé**

La fonctionnalité améliore la visibilité dans les scénarios de jeux sombres. Plus la valeur est élevée (entre 0 et 3), meilleure est la visibilité dans la zone sombre de l'image de l'affichage.

![](_page_35_Picture_2.jpeg)

![](_page_35_Picture_114.jpeg)

![](_page_36_Picture_0.jpeg)

 $\bigoplus$ 

<span id="page-37-0"></span>**Source entrée** Utiliser le menu **Source entrée** pour effectuer une sélection entre les différents signaux vidéo pouvant être connectés au moniteur.

![](_page_37_Picture_2.jpeg)

![](_page_37_Picture_67.jpeg)

![](_page_38_Picture_0.jpeg)

![](_page_38_Picture_130.jpeg)

![](_page_39_Picture_56.jpeg)

![](_page_40_Picture_119.jpeg)

![](_page_41_Picture_0.jpeg)

![](_page_41_Picture_1.jpeg)

![](_page_41_Picture_2.jpeg)

#### **Conditionnement LCD**

Contribue à réduire les cas mineurs de rémanence de l'image. Le programme peut mettre un certain temps pour fonctionner, suivant le degré de rémanence de l'image. Cette fonction peut être activée en sélectionnant **Sur**.

![](_page_42_Picture_2.jpeg)

![](_page_42_Picture_3.jpeg)

**Réinit. autres** Rétablit tous les paramètres sous le menu **Divers** aux valeurs d'usine.

**Réinitialisation** Rétablit tous les paramètres de réglage aux valeurs d'usine.

#### <span id="page-42-0"></span>**Message d'avertissement OSD**

Lorsque la fonction **Contraste dynamique** est activée (dans ces modes de préréglage : **FPS**, **RTS**, **RPG**, **Jeu 1**, **Jeu 2** ou **Jeu 3**), le réglage manuel de la luminosité est désactivé.

![](_page_42_Picture_8.jpeg)

Le message d'avertissement suivant apparaîtra à l'écran indiquant que le moniteur ne prend pas en charge un mode de résolution en particulier :

![](_page_43_Picture_1.jpeg)

#### **REMARQUE : Le message peut être légèrement différent en fonction du signal d'entrée connecté.**

Cela signifie que l'écran ne peut pas se synchroniser avec le signal reçu depuis l'ordinateur. Voir **[Spécifications du moniteur](#page-10-2)** pour connaître les limites des fréquences Horizontale et Verticale adressables par ce moniteur. Le mode recommandé est de 1920 x 1080.

Vous verrez le message suivant avant que la fonction **DDC/CI** ne soit désactivée :

![](_page_43_Picture_5.jpeg)

Lorsque le moniteur entre en mode **Économie d'énergie**, le message suivant s'affiche :

![](_page_43_Picture_7.jpeg)

Activez l'ordinateur et réveillez le moniteur pour obtenir l'accès à l'**[Utilisation](#page-31-0)  [du menu d'affichage à l'écran \(OSD\)](#page-31-0)**.

![](_page_43_Picture_9.jpeg)

Si vous appuyez sur un des boutons autre que le bouton d'alimentation, le message suivant apparaît selon l'entrée choisie :

![](_page_44_Picture_1.jpeg)

# **REMARQUE : Le message peut être légèrement différent en fonction du signal d'entrée connecté.**

Si l'entrée HDMI ou DP est sélectionnée et si le câble correspondant n'est pas connecté, une boîte de dialogue flottante comme illustrée ci-dessous apparaît.

![](_page_44_Picture_4.jpeg)

#### **REMARQUE : Le message peut être légèrement différent en fonction du signal d'entrée connecté.**

Voir **[Dépannage](#page-49-2)** pour plus d'informations.

# <span id="page-44-0"></span>**Réglage de la résolution maximale**

Pour régler le moniteur sur la résolution maximale : Sous Windows® 7, Windows® 8 et Windows® 8.1 :

- **1.** Pour Windows® 8 et Windows® 8.1 seulement, sélectionnez la vignette Bureau pour passer au bureau classique.
- **2.** Faites un clic-droit sur le bureau et sélectionnez **Résolution d'écran**.
- **3.** Cliquez sur la Liste déroulante de la Résolution d'écran et sélectionnez **1920 x 1080**.
- **4.** Cliquez sur **OK**.

Sous Windows®10 :

- **1.** Faites un clic-droit sur le bureau et cliquez sur **Paramètres d'affichage**.
- **2.** Cliquez sur **Paramètres d'affichage avancés**.
- **3.** Cliquez sur la liste déroulante de **Résolution** et sélectionnez **1920 x 1080**.

### **4.** Cliquez sur **Appliquer**.

Si vous ne voyez pas l'option 1920 x 1080, vous avez peut-être besoin de mettre à jour votre pilote graphique. Selon votre ordinateur, menez à bien l'une des procédures suivantes :

Si vous avez un ordinateur de bureau ou portable Dell :

• Allez sur **<http://www.dell.com/support>**, saisissez votre tag de service et téléchargez le dernier pilote pour votre carte graphique.

Si vous utilisez un ordinateur d'une marque autre que Dell (portable ou de bureau) :

- Allez sur le site de support de votre ordinateur et téléchargez les derniers pilotes graphiques.
- Allez sur le site de support de votre carte et téléchargez les derniers pilotes graphiques.

# <span id="page-45-0"></span>**A l'aide de l'inclinaison, du pivotement et du déploiement vertical**

**REMARQUE : Ceci est valable pour un moniteur avec un pied. Lorsqu'un autre pied est acheté, veuillez consulter le guide d'installation du pied correspondant pour les instructions d'installation.**

#### <span id="page-45-1"></span>**Inclinaison, pivotement**

Avec le pied fixé au moniteur, vous pouvez incliner et faire pivoter le moniteur pour l'angle de vision le plus confortable.

![](_page_45_Figure_11.jpeg)

![](_page_45_Picture_12.jpeg)

#### <span id="page-46-0"></span>**Extension verticale**

**REMARQUE : Le pied se déploie verticalement jusqu'à 130 mm. Les figures ci-dessous illustrent comment déployer le pied verticalement.**

![](_page_46_Picture_2.jpeg)

# <span id="page-46-1"></span>**Faire tourner le moniteur**

Avant de faire tourner le moniteur, votre moniteur doit être complètement déployé verticalement (**[Extension verticale](#page-46-0)**) et complètement incliné vers le haut pour éviter de heurter le bord inférieur du moniteur.

![](_page_46_Figure_5.jpeg)

#### **Pivoter dans le sens horaire**

![](_page_47_Picture_1.jpeg)

### **Pivoter dans le sens antihoraire**

![](_page_47_Picture_3.jpeg)

- **REMARQUE : Pour utiliser la fonction de Rotation de l'affichage (Affichage Paysage ou Portrait) avec votre ordinateur Dell, il vous faut un pilote graphique à jour qui n'est pas fourni avec ce moniteur. Pour télécharger le pilote graphique, allez sur [www.dell.com/support e](www.dell.com/support)t consultez la section Téléchargement pour y trouver les dernières mises à jour des Pilotes graphiques.**
- 

**REMARQUE : En Mode d'affichage portrait, vous pouvez éprouver des dégradations de performances dans les applications intenses graphiquement (Jeux 3D etc.).**

# <span id="page-48-0"></span>**Régler les paramètres d'affichage de rotation de votre système**

Après avoir fait tourner votre moniteur, il vous faut terminer la procédure cidessous pour régler les paramètres d'affichage en rotation de votre système.

**REMARQUE : Si vous utilisez le moniteur avec un ordinateur non Dell, il vous faut aller sur le site Web du pilote graphique ou sur le site Web du fabricant de votre ordinateur pour des informations sur la façon de faire tourner votre système d'exploitation.**

Pour régler les paramètres d'affichage en rotation :

- **1.** Cliquez avec le bouton droit sur le Bureau et cliquez sur **Propriétés**.
- **2.** Sélectionnez l'onglet **Paramètres** et cliquez sur **Avancé**.
- **3.** Si vous avez une carte graphique ATI, choisissez l'onglet **Rotation** et réglez la rotation préférée.
- **4.** Si vous avez une carte graphique nVidia, cliquez sur l'onglet **nVidia**, dans la colonne de gauche choisissez **NVRotate**, puis choisissez la rotation préférée.
- **5.** Si vous avez une carte graphique Intel®, choisissez l'onglet graphique **Intel**, cliquez sur **Propriétés graphiques**, choisissez l'onglet **Rotation**, puis réglez la rotation préférée.

**REMARQUE : Si vous ne voyez pas d'option de rotation ou si cela ne fonctionne pas correctement, allez sur<www.dell.com/support>et téléchargez le dernier pilote pour votre carte graphique.**

# <span id="page-49-2"></span><span id="page-49-0"></span>**Dépannage**

**MISE EN GARDE : Avant de débuter quelque procédure que ce soit de cette section, suivez les [Consignes de sécurité.](#page-56-4)**

# <span id="page-49-1"></span>**Test-Auto**

Votre moniteur dispose d'une fonction de test automatique qui vous permet de vérifier s'il fonctionne correctement. Si votre moniteur et votre ordinateur sont connectés correctement mais que l'écran du moniteur reste éteint, effectuez le test automatique du moniteur en suivant ces étapes :

- **1.** Éteignez votre ordinateur et le moniteur.
- **2.** Débranchez le câble vidéo à l'arrière de l'ordinateur.
- **3.** Rallumez le moniteur.

La boîte de dialogue flottante doit apparaître à l'écran (sur un arrière-plan noir) si le moniteur ne peut pas détecter un signal vidéo et s'il fonctionne correctement. En mode test automatique, la diode d'alimentation reste bleue. De plus, en fonction de l'entrée sélectionnée, le dialogue illustrée ci-dessous défilera continuellement sur l'écran.

![](_page_49_Picture_8.jpeg)

#### **REMARQUE : Le message peut être légèrement différent en fonction du signal d'entrée connecté.**

- **4.** Cette boîte de dialogue apparaîtra également lors du fonctionnement habituel du système en cas de déconnexion ou de dommages du câble vidéo.
- **5.** Éteignez votre moniteur et reconnectez le câble vidéo; puis rallumez votre ordinateur ainsi que votre moniteur.

Si l'écran de votre moniteur n'affiche toujours aucune image après avoir suivi la procédure précédente, vérifiez votre contrôleur vidéo et votre ordinateur, puisque votre moniteur fonctionne correctement.

# <span id="page-50-0"></span>**Diagnostiques intégrés**

Votre moniteur a un outil de diagnostic intégré qui vous aide à déterminer si l'anomalie d'écran que vous avez est un problème inhérent à votre moniteur, ou à votre ordinateur et carte vidéo.

![](_page_50_Picture_2.jpeg)

#### **REMARQUE : Vous pouvez effectuer le diagnostic intégré quand le câble vidéo est débranché et le monitor est en mode test automatique.**

![](_page_50_Picture_4.jpeg)

Exécutez le diagnostic intégré :

- **1.** Assurez-vous que l'écran est propre (pas de particules de poussière sur la surface de l'écran).
- **2.** Débranchez le câble vidéo à l'arrière de l'ordinateur ou du moniteur. Le moniteur se rend alors dans le mode de test automatique.
- **3.** Appuyez et maintenez **Bouton 3** pendant 5 secondes. Un écran gris apparaît.
- **4.** Examinez soigneusement l'écran pour détecter des anomalies.
- **5.** Appuyez **Bouton 3** à nouveau. L'affichage de l'écran doit passer au rouge.
- **6.** Examinez l'écran pour détecter des anomalies quelconques.
- **7.** Répétez les étapes 5 et 6 pour inspecter l'affichage avec des écrans verts, bleus, noirs et blancs.

Le test est terminé quand l'écran blanc apparaît. Pour quitter, appuyez à nouveau le **Bouton 3**.

Si vous ne détectez pas d'anomalies quelconques lors de l'utilisation de l'outil de diagnostic intégré, le moniteur fonctionne correctement. Vérifiez la carte vidéo et l'ordinateur.

# <span id="page-51-0"></span>**Problèmes généraux**

Le tableau suivant contient les informations générales relatives aux problèmes courants du moniteur que vous pouvez rencontrer, et les solutions possibles :

![](_page_51_Picture_193.jpeg)

![](_page_52_Picture_224.jpeg)

![](_page_53_Picture_178.jpeg)

![](_page_54_Picture_164.jpeg)

# <span id="page-54-0"></span>**Problèmes spécifiques au produit**

![](_page_55_Picture_206.jpeg)

# <span id="page-55-1"></span><span id="page-55-0"></span>**Problèmes spécifiques à l'interface Universal Serial Bus (USB)**

# <span id="page-56-0"></span>**Appendice**

# <span id="page-56-4"></span>**MISE EN GARDE : Consignes de sécurité**

**MISE EN GARDE : L'utilisation de commandes, réglages ou procédures autres que spécifiés dans cette documentation peut causer l'exposition à un choc, à des risques électriques, et/ou à des risques mécaniques.**

Pour des informations sur les consignes de sécurité, voir les Informations relatives à la sécurité, à l'environnement et à la réglementation.

# <span id="page-56-1"></span>**Déclaration de la FCC (États-Unis seulement) et autres informations règlementaires**

Pour la déclaration de la FCC et les autres informations règlementaires, visitez le site Web suivant sur la conformité : [www.dell.com/regulatory\\_compliance.](www.dell.com/regulatory_compliance)

# <span id="page-56-3"></span><span id="page-56-2"></span>**Contacter Dell**

**Pour les clients aux États-Unis, appelez le 800-WWW-DELL (800-999- 3355).**

**REMARQUE : Si vous n'avez pas de connexion Internet active, vous pouvez trouver l'information pour nous contacter sur votre facture d'achat, votre bordereau d'emballage, votre relevé ou le catalogue des produits Dell.**

**Dell offre plusieurs options de services et d'assistance téléphonique et en ligne. Leur disponibilité est différente suivant les pays et les produits, et certains services peuvent ne pas vous être offerts dans votre région.** 

- Assistance technique en ligne —<www.dell.com/support/monitors>
- Contacter Dell <www.dell.com/contactdell>